## DEBUT研修記録CSVデータ集計用マクロ DEBUT analyze.xlsの使い方

このマクロは,DEBUTの研修記録参照機能によってダウンロードしたCSVデータを,臨床研修修了判 定に用いる資料の1つとして加工する作業を自動化するものです. 著作権は,DEBUT運営委員会が所有しています. このマクロは,DEBUTから出力されたCSVデータの処理を行う場合に限って自由に使用できます. ま た,自施設の仕様にあわせて改編しても構いませんが,改編したものの公開はご遠慮下さい.

## 1.Excel2003の場合,セキュリティレベルを「中」に設定する.

Excelを起動し,メニューから「ツール」-「マクロ」-「セキュリティ」と進み,セキュリティレベルを「中」に設定 する.

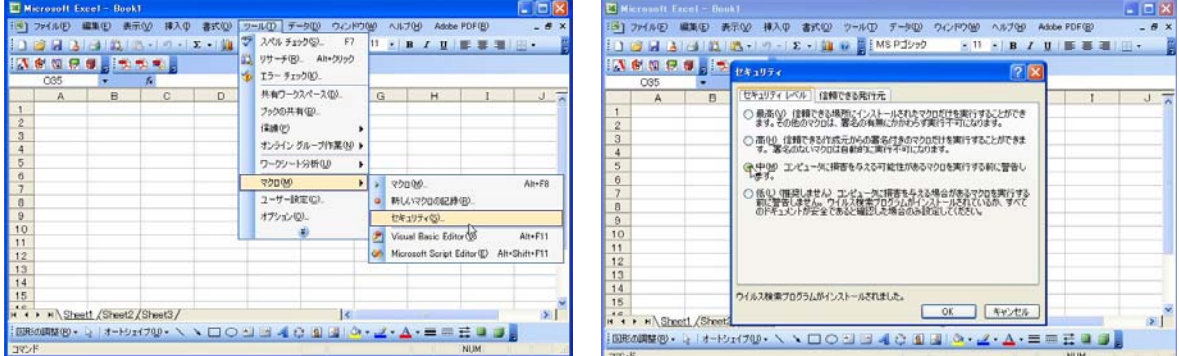

## 2.debut\_analyze.xls を開く.

Excel2003の場合,セキュリティウィンドウが表示されるので,「マクロを有効にする」を選択する.

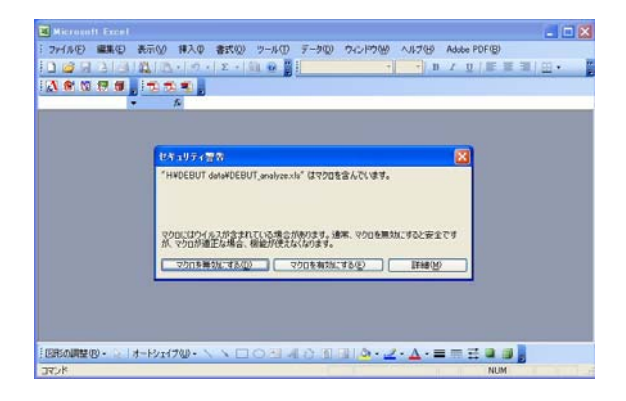

Excel2007では,セキュリティの警告が表示されるので,「オプション」をクリックし,「このコンテンツを有効 にする」を選択して,「OK」を押す.

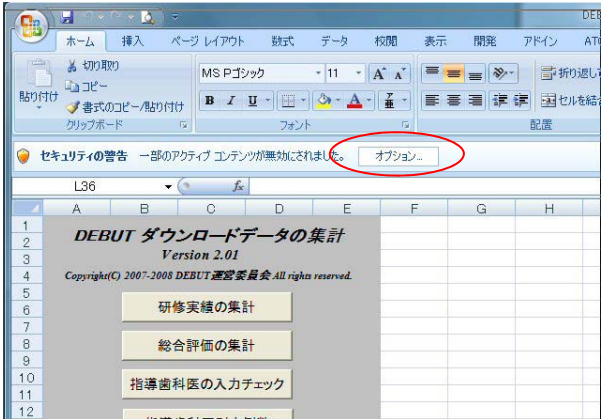

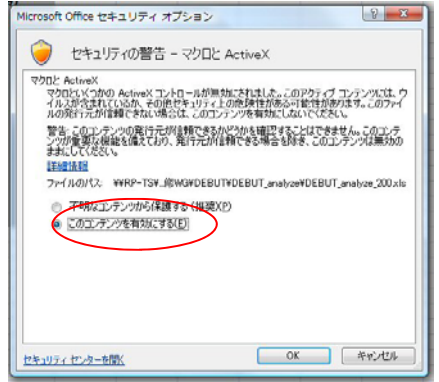

3.CSVファイルの選択をマクロ上にて行う場合(Windowsのみ可能)

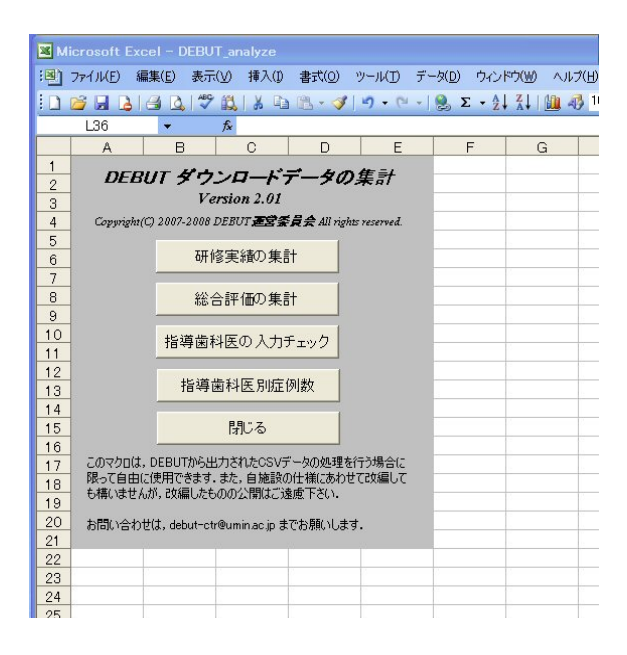

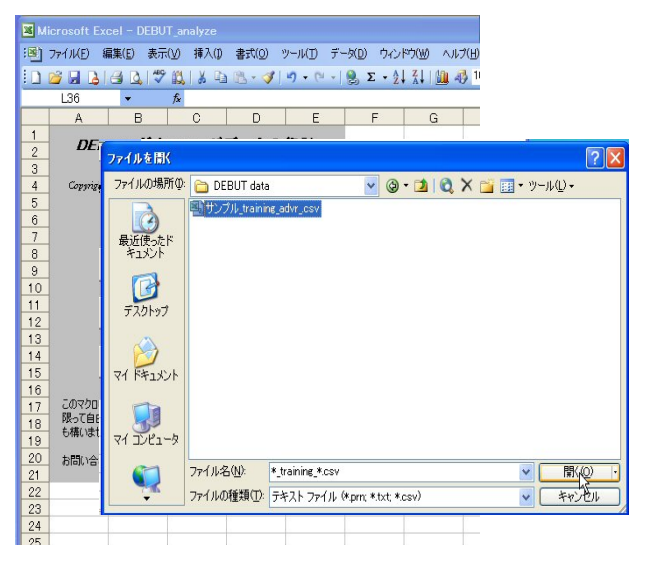

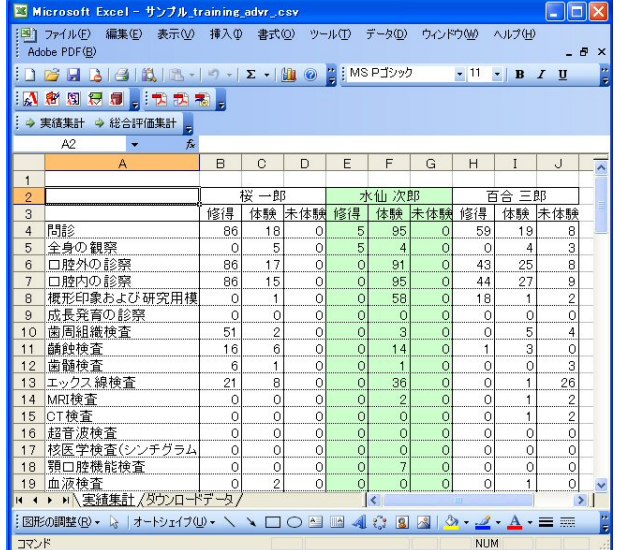

- 1. メニューから作業を行いたい項目をクリッ クする.
	- 選択できるメニューは以下の通り
	- ■研修実績の集計 研修項目毎に,修得,体験,介助,見学 の実績数を集計する
	- ■総合評価の集計 評価ブロックごとに,総合評価への到達 度を集計する
	- ■指導歯科医の入力チェック 研修歯科医が登録した実績のうち,指導 歯科医による評価が完了していない実績 の一覧を作成する
	- ■指導歯科医別症例数 指導歯科医毎に評価した実績数(合計) を集計する
- 2. 処理するCSVファイルを選択する画面とな るので,ダウンロードしたCSVファイルを 指定する.使用するCSVデータは以下の通  $V_{\nu}$ .
	- ■研修実績の集計の場合 評価ブロック毎の研修実績
	- ■総合評価の集計の場合 総合評価の記録
	- ■指導歯科医の入力チェックの場合 評価ブロック毎の研修実績(指導歯科医)
	- ■指導歯科医別症例数の場合 評価ブロック毎の研修実績(指導歯科医)
- 3. 集計結果が表示される

4. CSVファイルの予め開いておく場合(Windows, Macintoshともに可能)

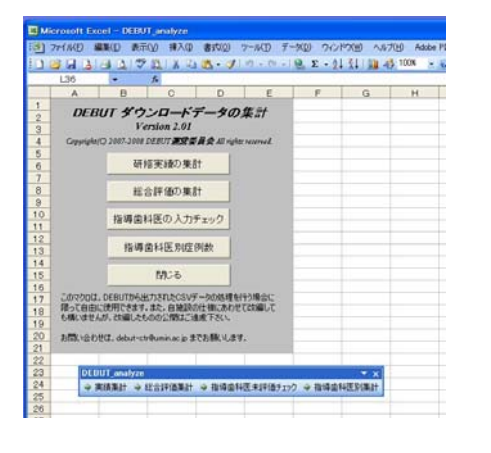

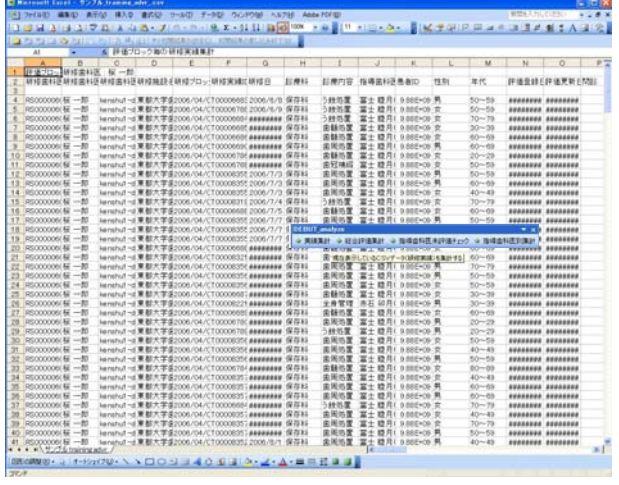

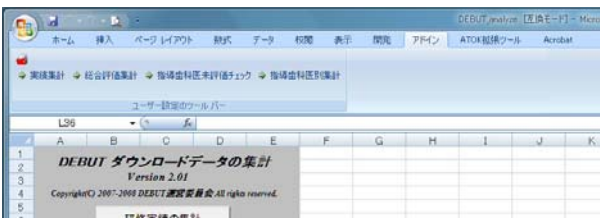

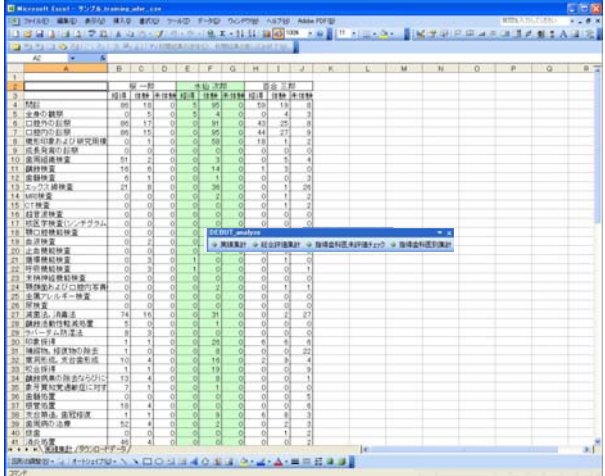

- 1. debut analyze.xlsを開いた状態で、以下に 示したCSVファイルをExcelにて開く.
	- ■研修実績の集計の場合
		- 評価ブロック毎の研修実績
	- ■総合評価の集計の場合 総合評価の記録
	- ■指導歯科医の入力チェックの場合 評価ブロック毎の研修実績(指導歯科医)
	- ■指導歯科医別症例数の場合 評価ブロック毎の研修実績(指導歯科医)
- 2. CSVファイルを手前に表示した状態で、コ マンドバーの処理したい項目をクリックす る(Excel2003の場合).

Excel2007の場合,アドインリボンにこれら の項目が表示される

3. 集計結果が表示される

- ※ 処理するデータ量にもよるが、集計に1分あるいはそれ以上の時間が必要となることがある.
- ※ Macintoshの場合,Windowsよりも処理に要する時間が多く,5分以上必要となることもある.